# Leica MZ FLIII fluorescence stereomicroscope

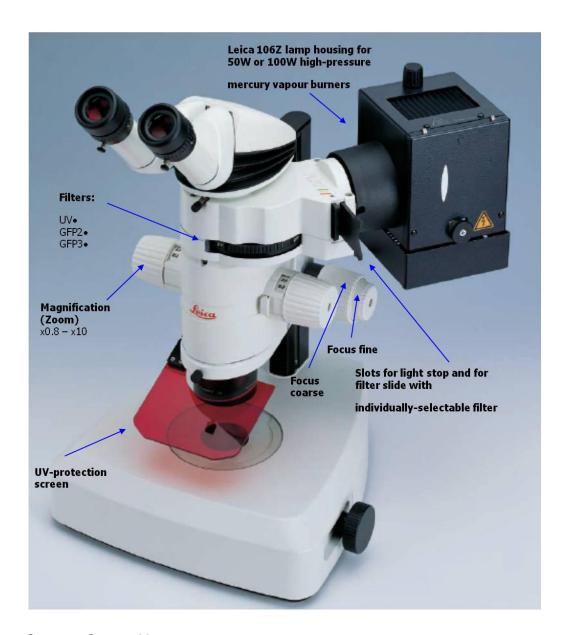

### System Start -Up

IF YOU NEED TAKE PICTURES FROM YOUR SAMPLES

- 1. Turn ON computer, password *is histolab*.
- 2. Turn On Nicon digital sight camera power box, and after about one minute open Nis- Elements BR 3.1 software.

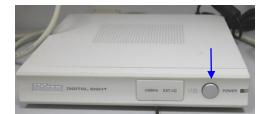

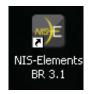

### Usual light setting.

1. When you work only with usual light, without fluorescence, switch ON usual light unit LEICA CLS 150X ONLY (on the right side of the table).

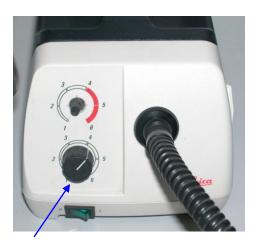

- 2. Adjust correct level of light intensity via down regulator.
- 3. Select Empty position with filters set

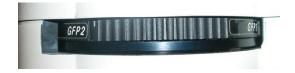

4. Put your sample and adjust focus with coarse and fine focus knobs.

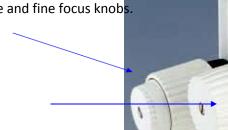

- 5. Set magnification (zoom)
- 6. Put OUT Photography-visible switch

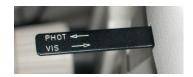

### Image capture with NIS-Elements software

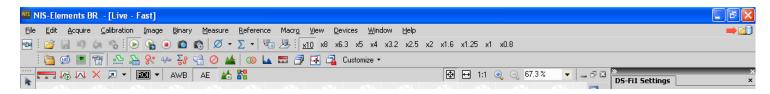

To see something on the screen click LIVE+

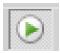

Follow DS-Fi1 setting for beginning

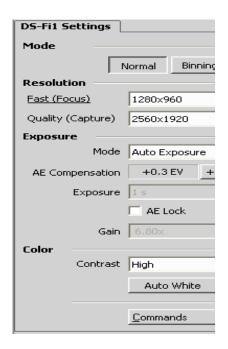

Set same number of Zoom in software and binocular body.

<u>x10</u> x8 x6.3 x5 x4 x3.2 x2.5 x2 x1.6 x1.25 x1 x0.8

#### Put scale

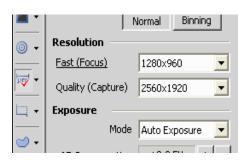

Scale properties via right mouse click

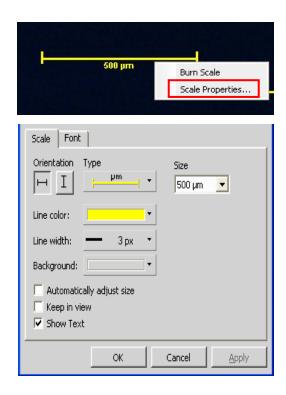

#### Burn scale

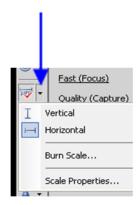

Save image File Save As (TIFF format).

## Fluorescence observation setting.

Turn ON fluorescence unit.

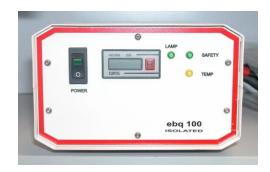

## Do not switch OFF the barner within 15 minutes after ignition.

- 1. Follow steps 1-6 from usual light setting.
- 2. Switch OFF usual light.
- 3. Select fluorescence filter

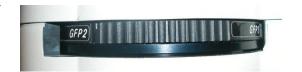

| Filter sets            | Designation | Excitation filter | Barrier filter |
|------------------------|-------------|-------------------|----------------|
| GFP fluorescence       | GFP1        | 425/60 nm         | 480 nm         |
| GFP Plus fluorescence  | GFP2        | 480/40 nm         | 510 nm         |
| GFP plant fluorescence | GFP3        | 470/40 nm         | 525/50         |
| UV fluorescence        | UV          | 360/40 nm         | 420 nm         |
| Violet fluorescence    | ٧           | 425/40 nm         | 475 nm         |
| Blue fluorescence      | В           | 470/40 nm         | 515 nm         |
| Green fluorescence     | G           | 546/10 nm         | 590 nm         |
| Filter carrier, empty  |             |                   |                |

### 4. Open light stopper slider.

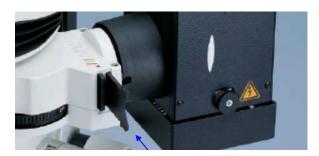

Image capture for fluorescence samples similar to usual light setting, but you can change camera **Exposure mode** from **Auto Exposure** to **Manual** and manually adjust **Exposure time** and **gain** for you sample.

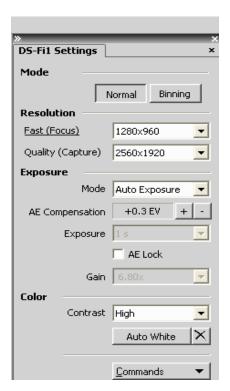

When you finished you work, switch off fluorescence lamp, usual light, software, camera power unit and PC.

Do not try to change software or binocular setting. Keep working place clean. If you have any problems, call service staff.